# **MANUÁL PRO DISTANČNÍ VÝUKU**

### **Obecné informace**

Vážení rodiče,

pro distanční výuku bude naše škola používat moderní komunikační nástroj **Microsoft Teams** (který je součástí systému Office 365 od společnosti Microsoft)

Velkou výhodou tohoto nástroje je, že je lehce dostupný na **všech platformách**!

(návod na instalaci najdete na další straně tohoto dokumentu)

- ➢ Jako aplikace pro počítače a notebooky se systémem Windows
- $\triangleright$  Jako webová aplikace pro libovolný webový prohlížeč (např. Google Chrome  $\color{blue}\blacktriangleright$ )
- ≻ Jako aplikace pro mobilní zařízení (telefony a tablety) se systémem Android <sup>ine</sup> nebo iOS

**Žák** je vždy součástí **týmu třídy**, který je rozdělen do jednotlivých **kanálů** podle názvu **předmětu**.

Pomocí **Microsoft Teams** budou probíhat online video **schůzky** a **prezentace**.

Podle potřeby pak bude možné v rámci každého předmětu využít mj. např.:

- Skupinový i soukromý chat
- Uložiště pro libovolné výukové materiály
- Poznámkový blok OneNote
- Zadávání úkolů a testů (online kvízů)

Vše bude k dispozici přímo v této jediné aplikaci Microsoft Teams

### **Přihlašovací údaje**

Každý žák má již vytvořený **účet** pro přihlášení a je členem **své** třídy.

Pro přihlášení použijte emailovou adresu ve tvaru:

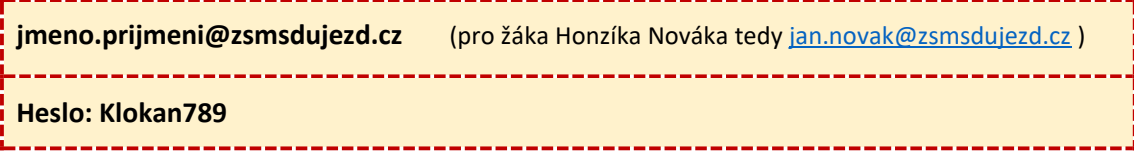

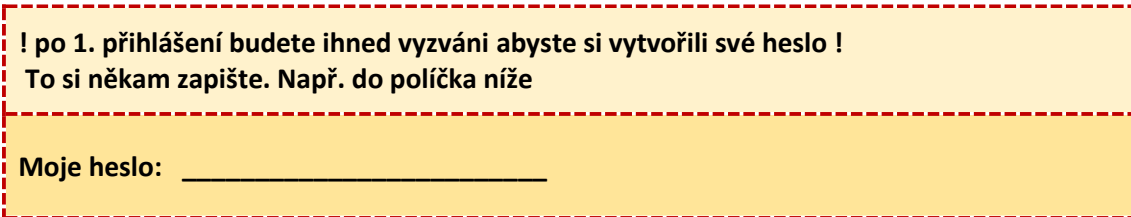

### **Možnosti přístupu k aplikaci MS Teams**

#### **Pozn.: Všechny odkazy jsou k dispozici i na hlavní stránce školy**

## **#1 Aplikace pro Windows**

Pro stažení aplikace pro počítač nebo notebook použijte tento odkaz:

#### [Stažení Microsoft Team](https://www.microsoft.com/cs-cz/microsoft-365/microsoft-teams/download-app#desktopAppDownloadregion)s pro Windows

Poté program nainstalujte a přihlaste se do něj

## **#2 Webová aplikace pro Windows**

U počítačů a notebooků je stažení nativní aplikace nejlepší volbou (viz #1)

Nicméně je zde i možnost použít webovou verzi aplikace Microsoft Teams.

A to zadáním adresy níže do adresního řádku Vašeho internetového prohlížeče (např. Google Chrome  $\bullet$ ).

Po přihlášení pak pouze vyberte možnost *"Místo toho použijte webovou aplikaci"*

### [teams.microsoft.com](https://teams.microsoft.com/)

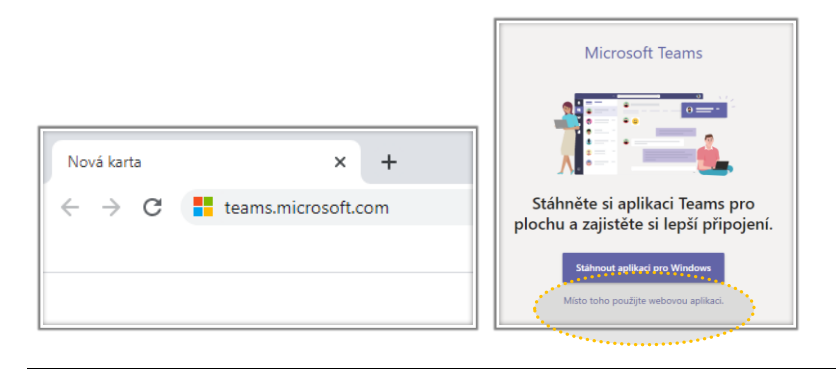

## **#3 Aplikace pro telefony a tablety**

Stažení aplikace Microsoft Teams provedete stejně jako když jste si stahovali WhatsApp nebo Lidl Plus :)

Na mobilu nebo tabletu spusťte aplikaci Obchod Play (nebo Google Play). Do vyhledávání zadejte "Microsoft Teams" a aplikaci stáhněte, spusťte a přihlaste se do ní

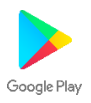

Pozn. u zařízení od firmy Apple (tedy iPhonů a iPadů) spusťte namísto Obchodu Play aplikaci AppStore

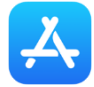

## **Jak se připojit k videokonferenci**

V pravém horním rohu je tlačítko **Sejít se**, na které stačí kliknout.

Informace o již zahájené schůzce může být také vidět v chatu (záložka Příspěvky)

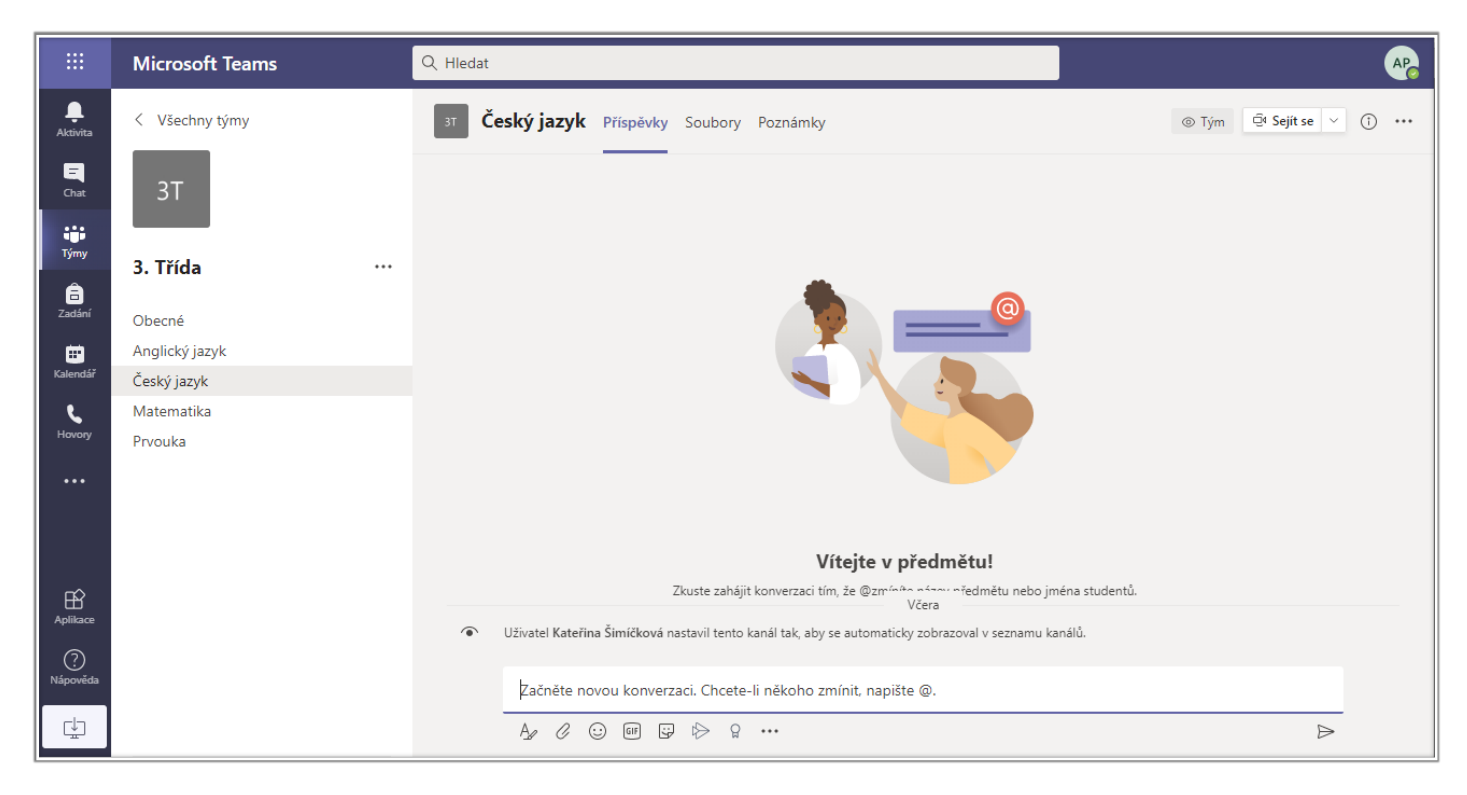

↓ manuál pokračuje na další straně ↓

### **Bonus: Microsoft Office (Word,Excel,PowerPoint,OneNote)**

Nemáte Microsoft Office? Tak teď už ano.

Každý účet má již přiřazenou licenci na **webovou (tedy online)** verzi Microsoft Office, které jsou k dispozici opět přímo v MS Teams. A to buďto v osobním cloudovém uložišti OneDrive (levý panel - Soubory). Nebo sdíleném uložišti předmětu (horní záložka předmětu - Soubory)

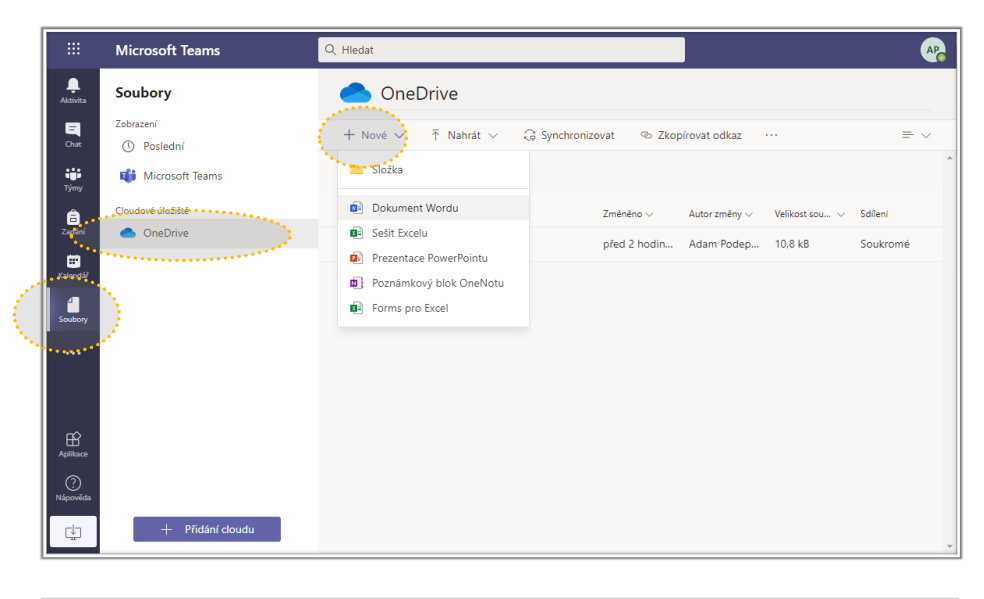

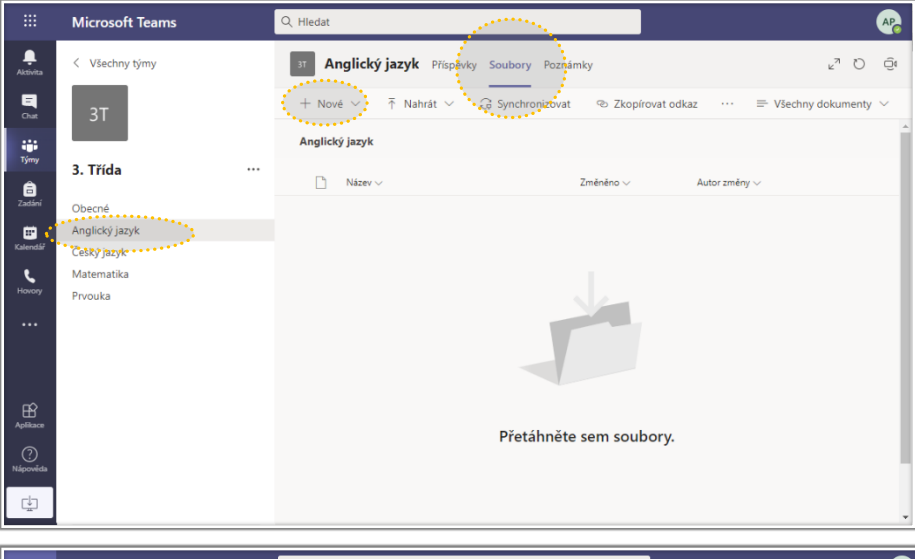

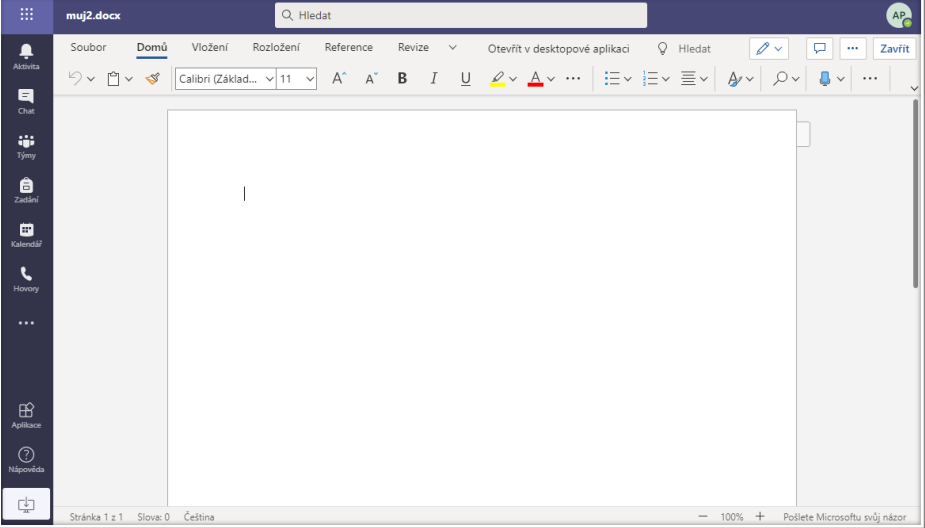

### **Bonus: Emailová schránka**

Každý žák získal svoji emailovou schránku ve tvaru [jmeno.prijmeni@zsmsdujezd.cz](mailto:jmeno.prijmeni@zsmsdujezd.cz)

Přihlásit se do ní může jednoduše na webové stránce **[outlook.com](https://outlook.com/)** (heslo je stejné jako to, které jste si vymysleli v předchozí části tohoto návodu)

Tuto žákovskou email. schránku neplánujeme využívat pro školní účely! Máme totiž Microsoft Teams :)

### **Podpora a řešení problémů**

V případě dotazu nebo problému se můžete obrátit na našeho IT administrátora Miroslava.

Email: mirek@[hradilik.cz](mailto:mirek@hradilik.cz)

[itguy@zsmsdujezd.cz](mailto:itguy@zsmsdujezd.cz)

Telefon: +420 725 552 825